## **112** 學年度四技二專技優甄審入學招生

# 委員學校下載考生學習歷程備審資料操作說明

#### 一、 **IP** 驗證設定

(一) 請於 112.5.10(三)10:00 起至 112.5.17(三)17:00 止,[至委員學校作業系統【](https://www.jctv.ntut.edu.tw/enter42/skill/contents.php?academicYear=112&subId=170)學 校資料設定】輸入連線電腦之 IP 及設定連線密碼, 登入帳號同委員學校作業 系統之帳號(不須輸入)。

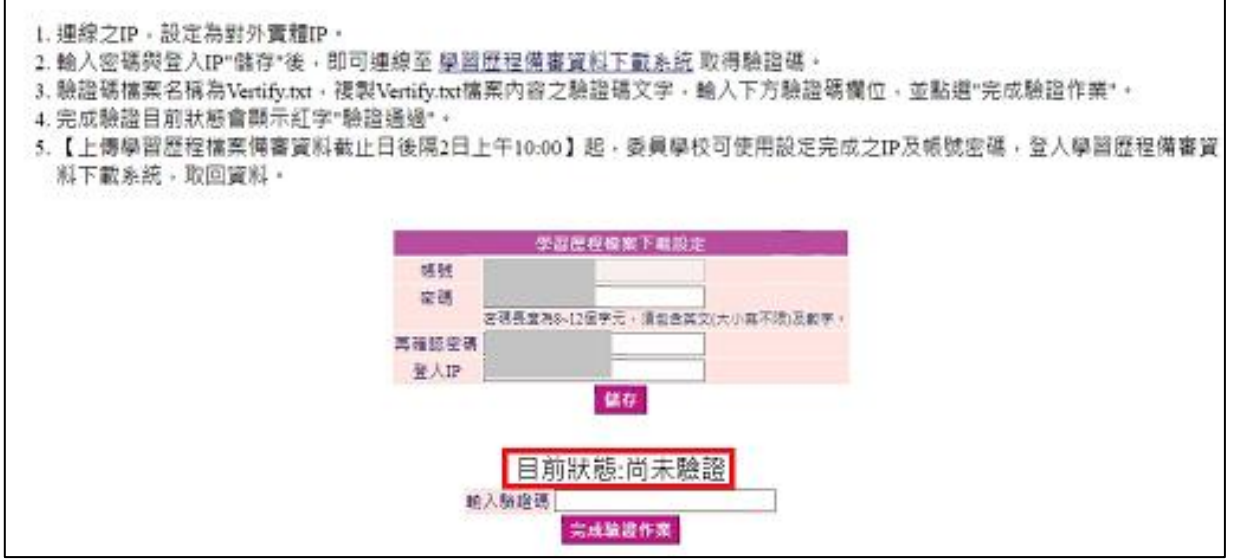

(二) 連線電腦 IP 及密碼設定完成後,請點選說明第 2 點網址[至學習歷程備審下](https://www.jctv.ntut.edu.tw/enter42/skill/contents.php?academicYear=112&subId=170) [載系統,](https://www.jctv.ntut.edu.tw/enter42/skill/contents.php?academicYear=112&subId=170)使用學校承辦人員設定之帳號、密碼、連線 **IP**,並輸入驗證碼登入 系統。

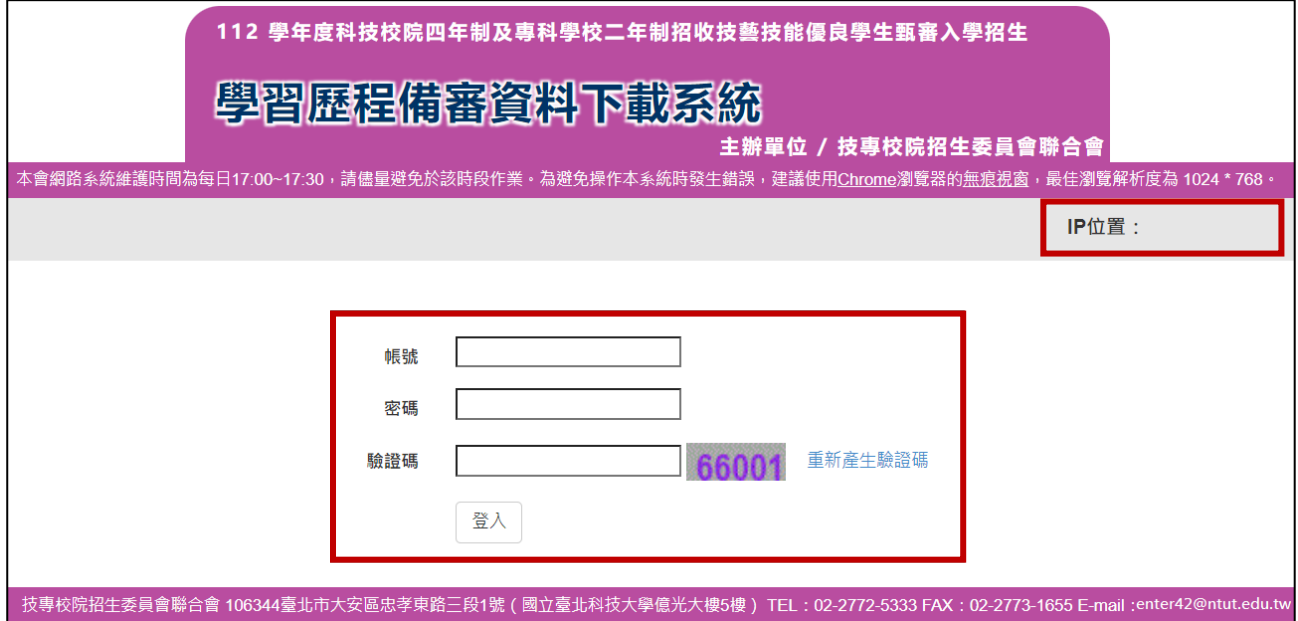

(三) 登入成功,點擊下載按鈕下載 **Vertify.txt** 檔案。

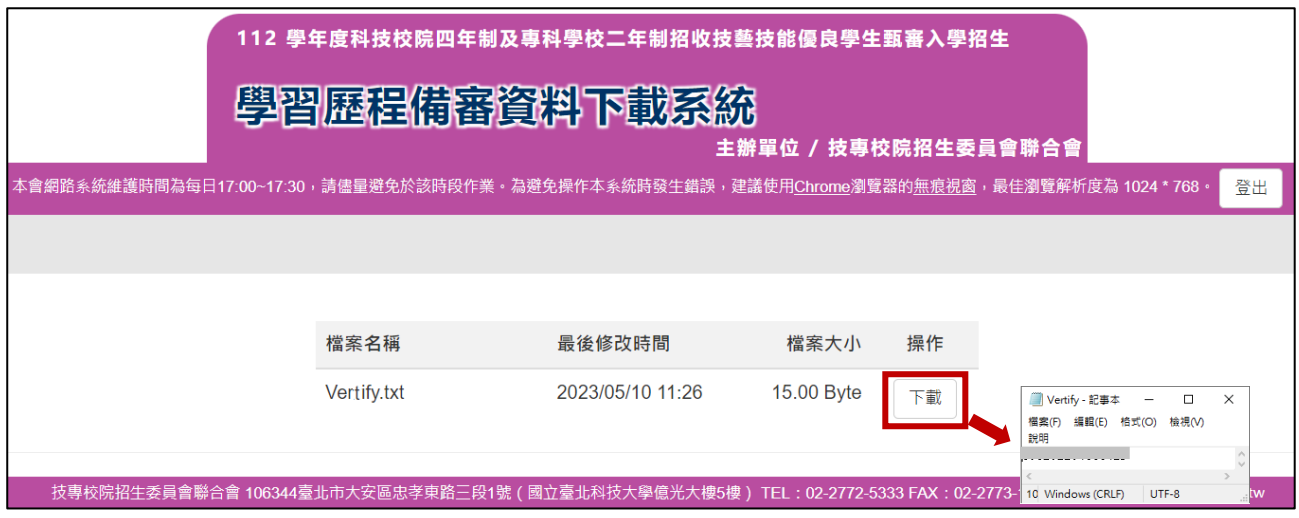

(四) 開啟 **Vertify.txt** 驗證碼檔案,複製內容貼上[至委員學校作業系統【](https://www.jctv.ntut.edu.tw/enter42/skill/contents.php?academicYear=112&subId=170)學校資料 設定】,點選「完成驗證作業」。

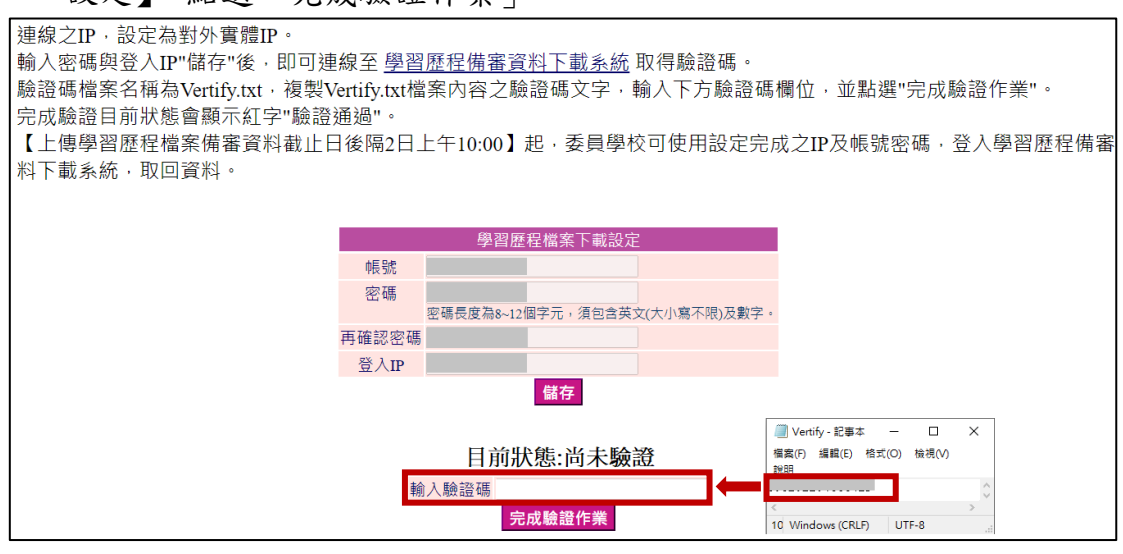

(五) 出現「驗證通過」,即完成設定。

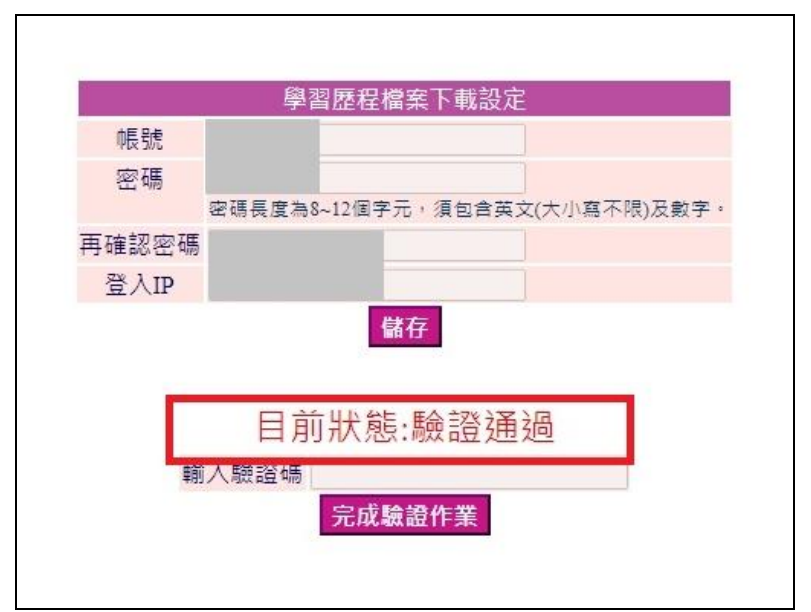

## 二、下載學習歷程備審資料

※連線至學習歷程備審資料下載系統前,請先確認連線之電腦 IP,是否為委員學校作 業系統【學校資料設定】所設定之連線 IP。

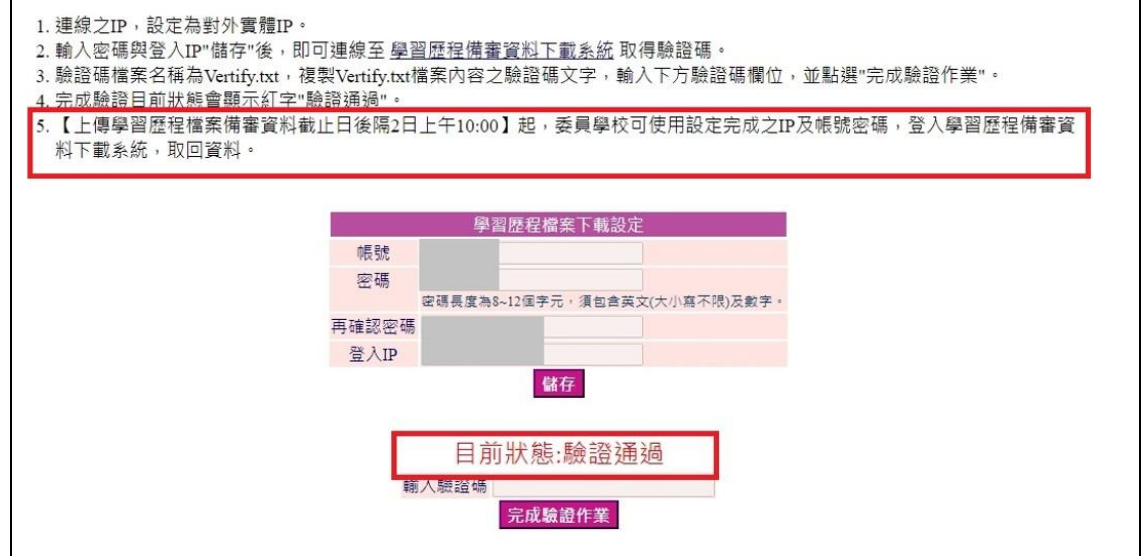

### (一) 請於各校訂定之上傳截止日**(**參見下表**)**後隔 **2** 日上午 **10:00** 起,[至學習歷程](https://www.jctv.ntut.edu.tw/enter42/skill/contents.php?academicYear=112&subId=170) [備審資料下載系統,](https://www.jctv.ntut.edu.tw/enter42/skill/contents.php?academicYear=112&subId=170)登入驗證完成之帳號、密碼、連線 **IP**,並輸入驗證碼登 入系統。

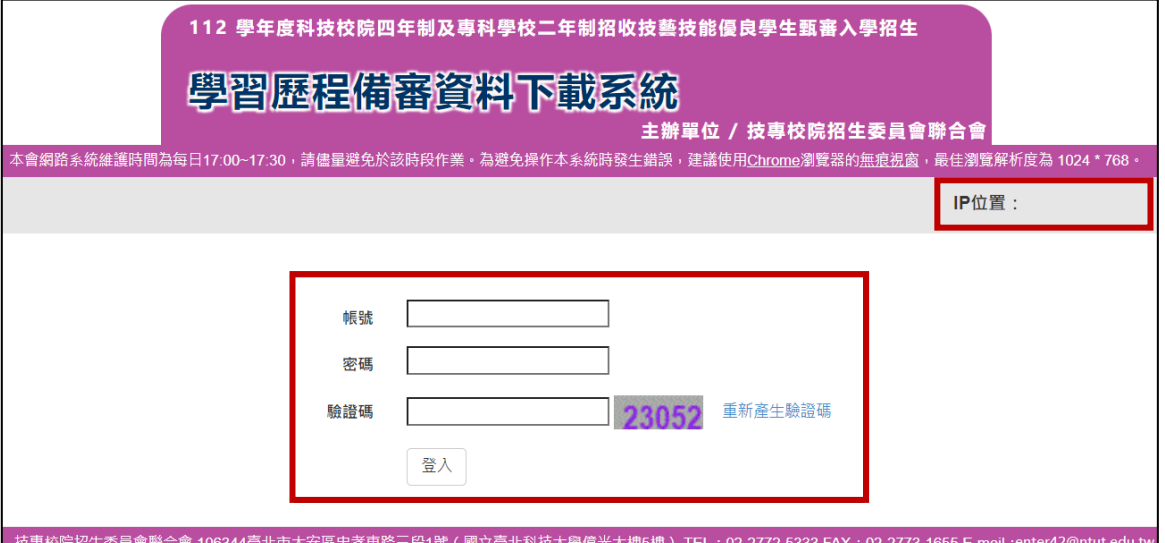

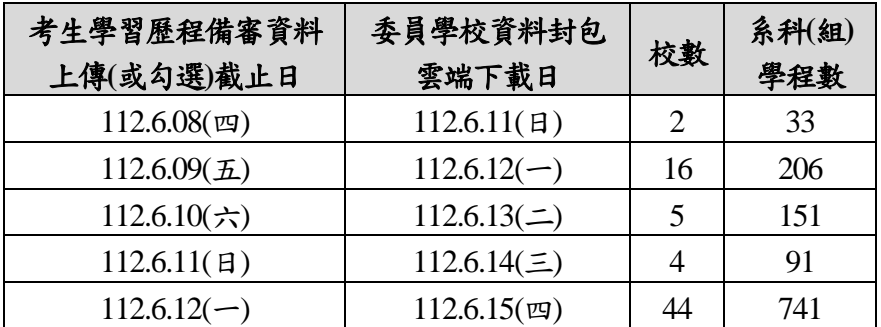

(二) 登入後,下載檔案「學校代碼**\_ guj.zip**」

「學校代碼**\_ guj.zip**」:考生所上傳(勾選)之學習歷程備審資料。包含 A.修 課紀錄、B.課程學習成果、C.多元表現、D.多元表現綜整心得、學習歷程 自述及其他有利審查資料。

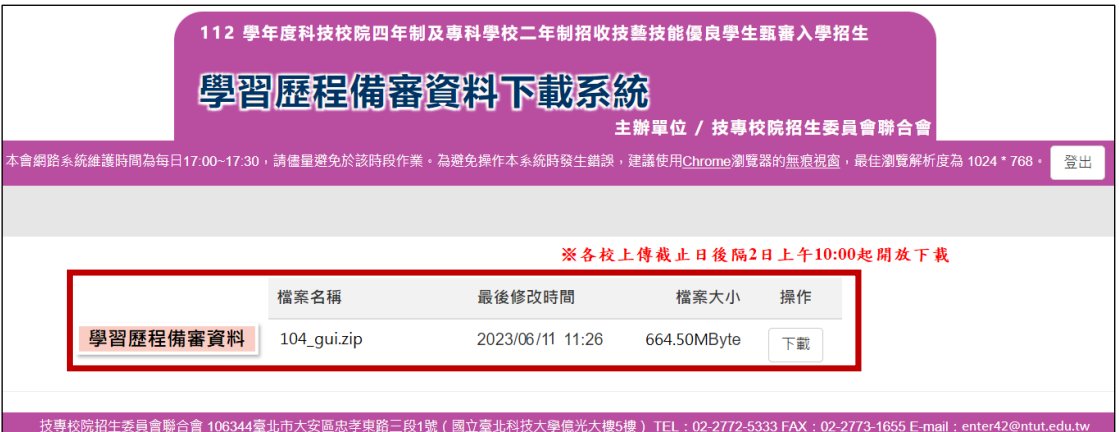

(三) 「學校代碼**\_guj.zip**」:考生所上傳(勾選)之學習歷程備審資料

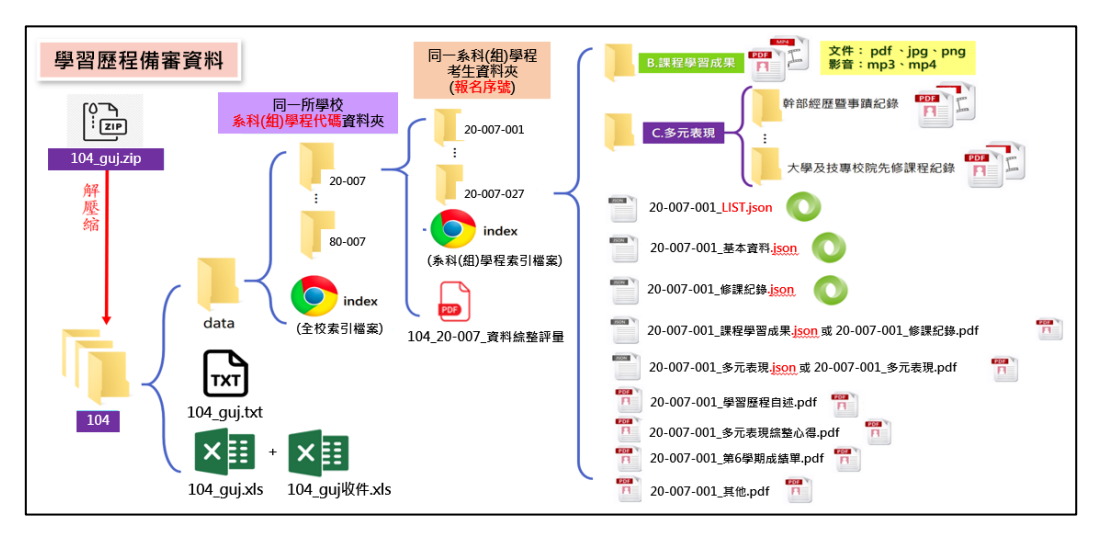

- 1. 以國立臺北科技大學為例,「104 guj.zip」解壓縮後,開啟「104」資料夾,內有 「data 資料夾」、「104 guj.txt」、「104 guj.xls」及「104 guj 收件.xls」。
- 2. 文字檔(104\_guj.txt)及Excel 檔(104\_guj.xls)為使用暨大版之評分輔助系統時所用。
- **3. Excel** 檔「**104\_guj** 收件**.xls**」為另附委員學校勾選考生是否收件後匯入委員學校作 業系統更新收件狀態所用。
- 4. 檢閱各系科(組)學程之學習歷程備審資料,請點開「data 資料夾」。

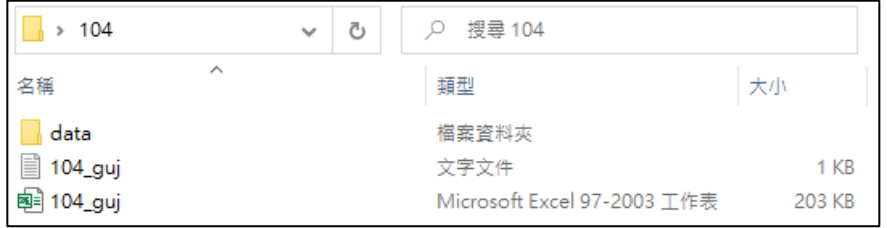

5. 各系科(組)學程之學習歷程備審資料夾內,備有報名該系科(組)學程之考生資 料綜整評量,可供評分教授參酌。

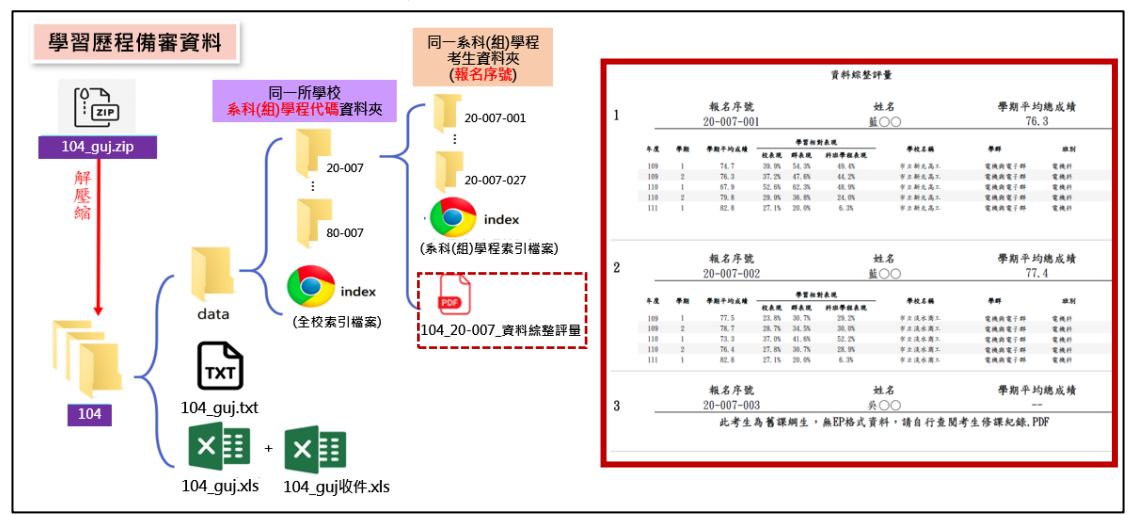

6. 開啟「data 資料夾」,內有以「各系科(組)學程資料夾」及「全校索引檔案」。

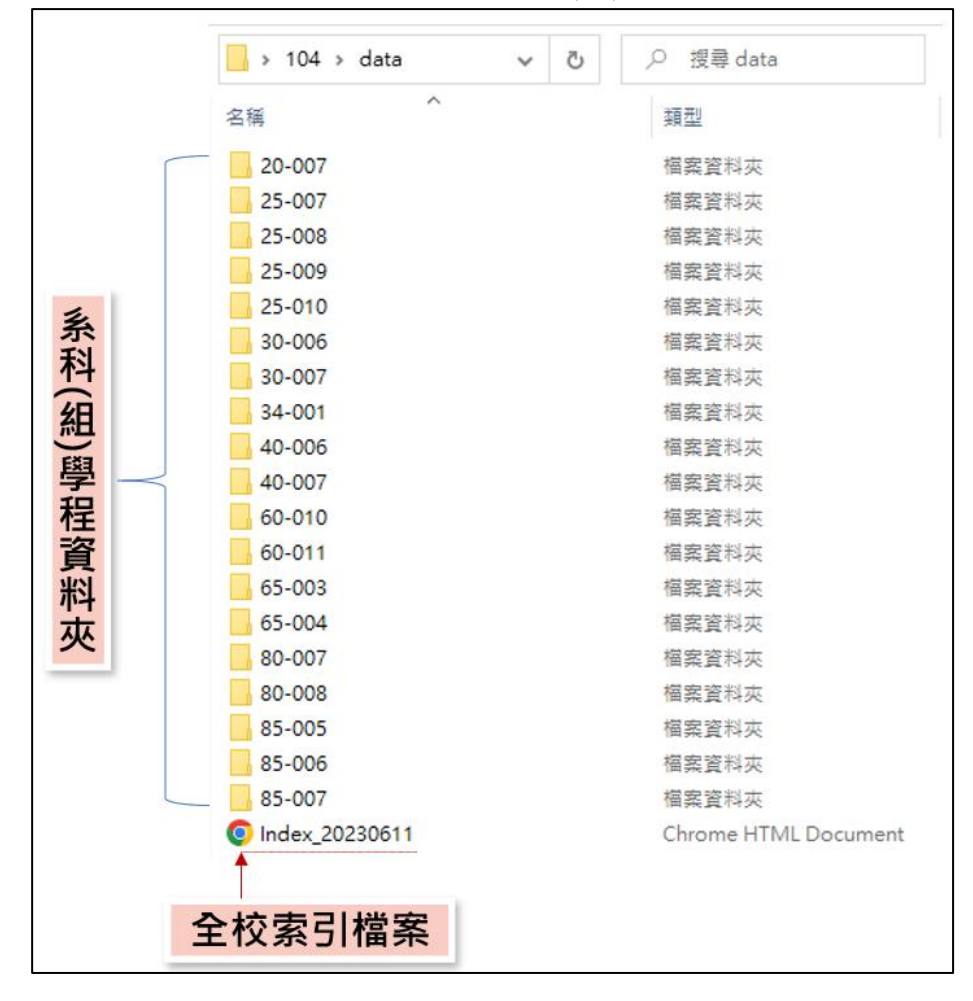

(1) 全校索引檔案:所有系科(組)、學程之「校系科(組)、學程代碼」、「系(組)、 學程名稱」、「報名確認人數」、「學習歷程備審資料上傳狀態人數統計」。 點入各系科組學程連結,將進入到各系科組學程索引檔案。

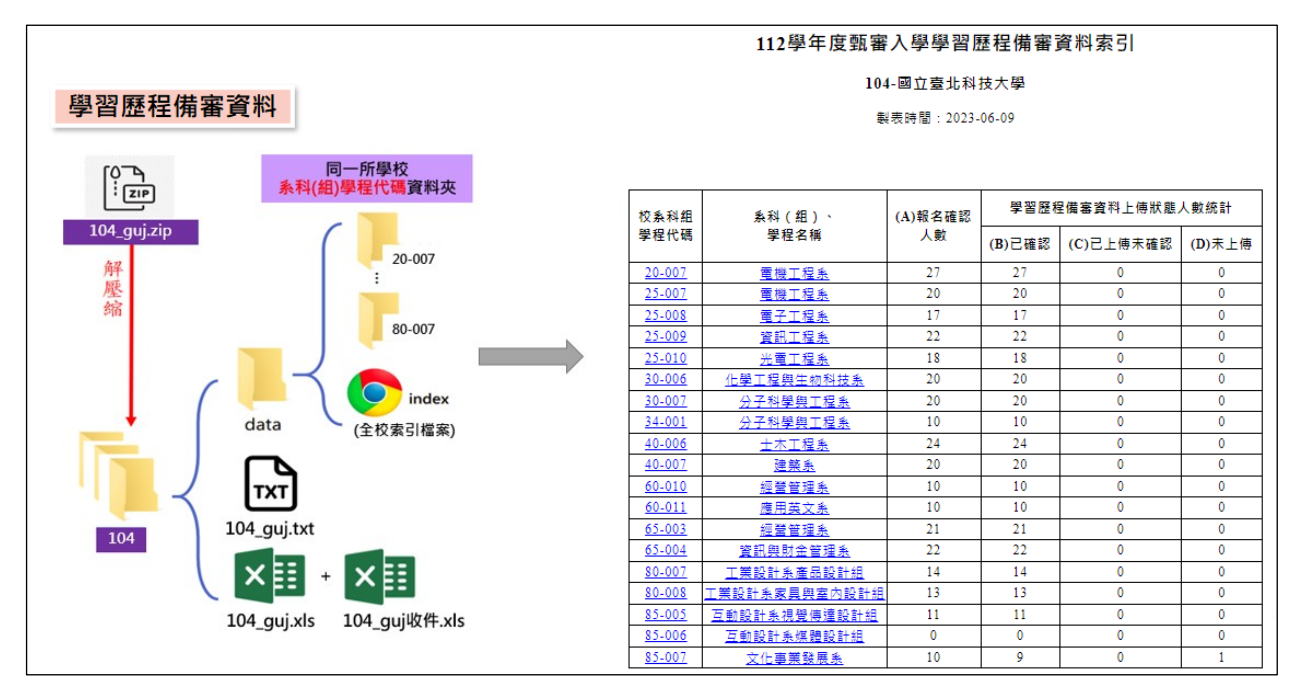

(2) 系科(組)、學程資料夾「20-007」點開,內有「各考生資料夾」及「該系 科(組)、學程索引檔案」。

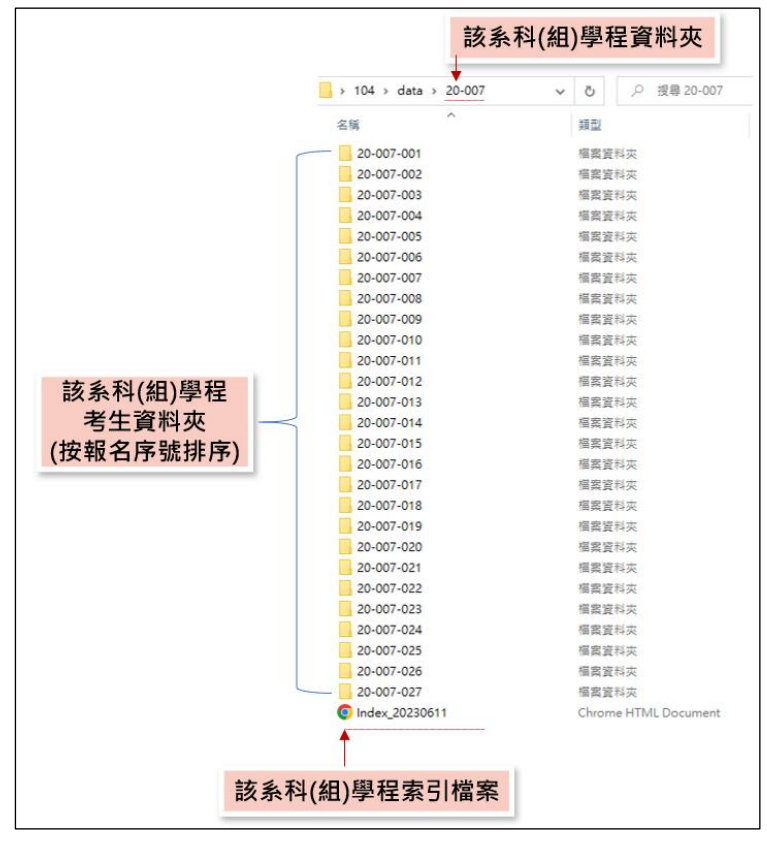

① 考生資料夾:以「20-007-001」為例,申請生上傳(勾選)之學習歷程備審資料。

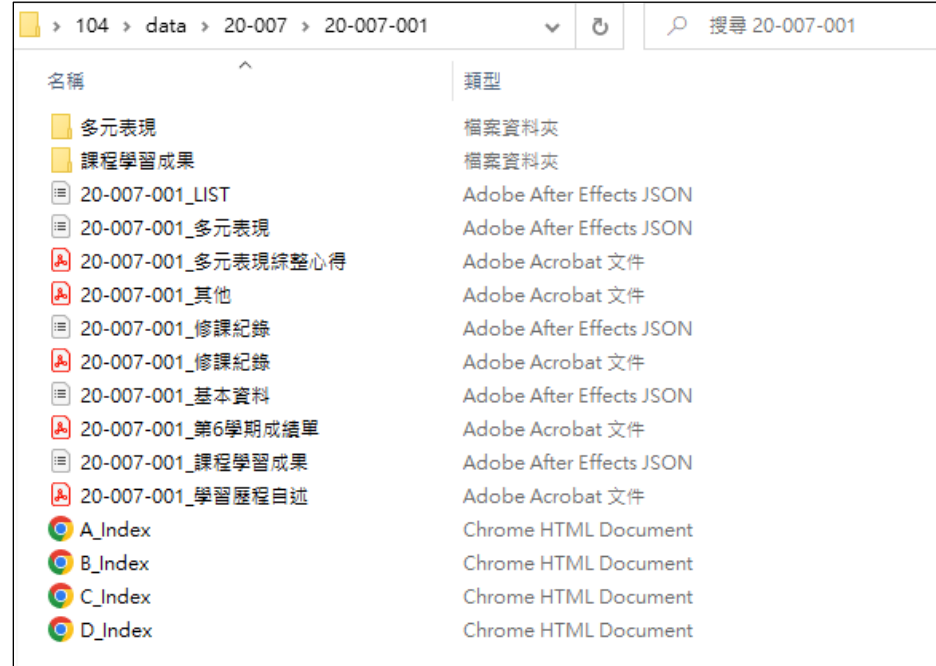

② 系科(組)、學程索引檔案:以 20-007 為例,內有通過資格審查並完 成報名考生之「報名序號」、「考生姓名」、「學習歷程備審資料上傳 狀態」、「(A)修課紀錄」、「(B)課程學習成果」、「(C)多元表現」、「(D) 考生自行撰寫上傳」。

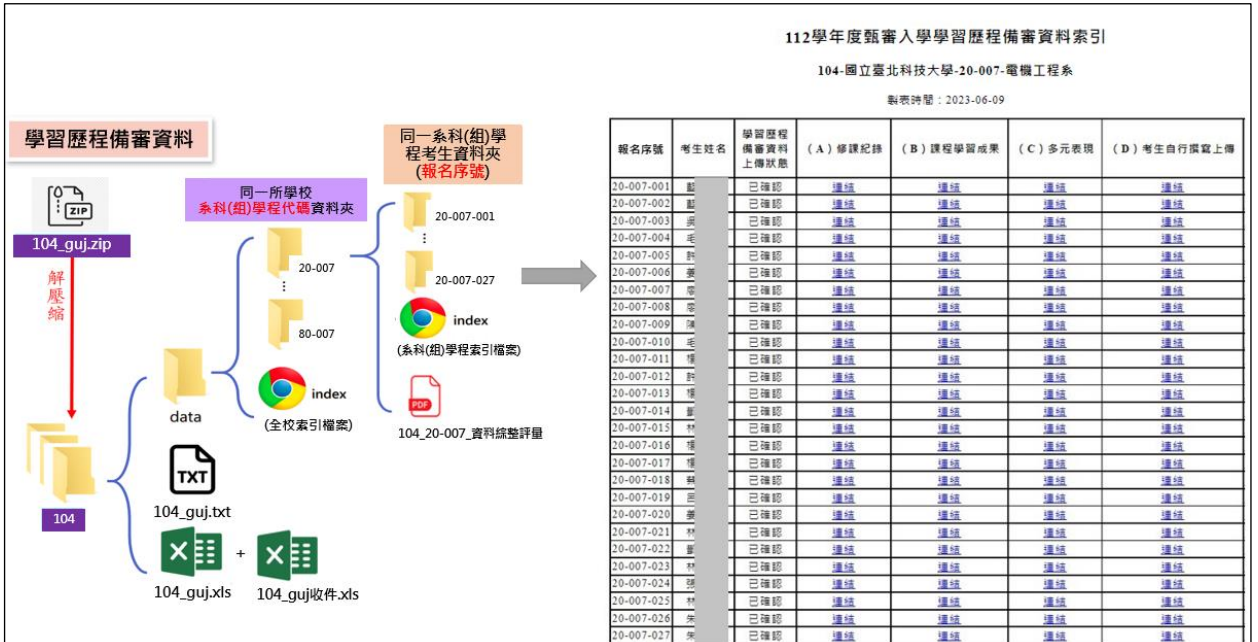

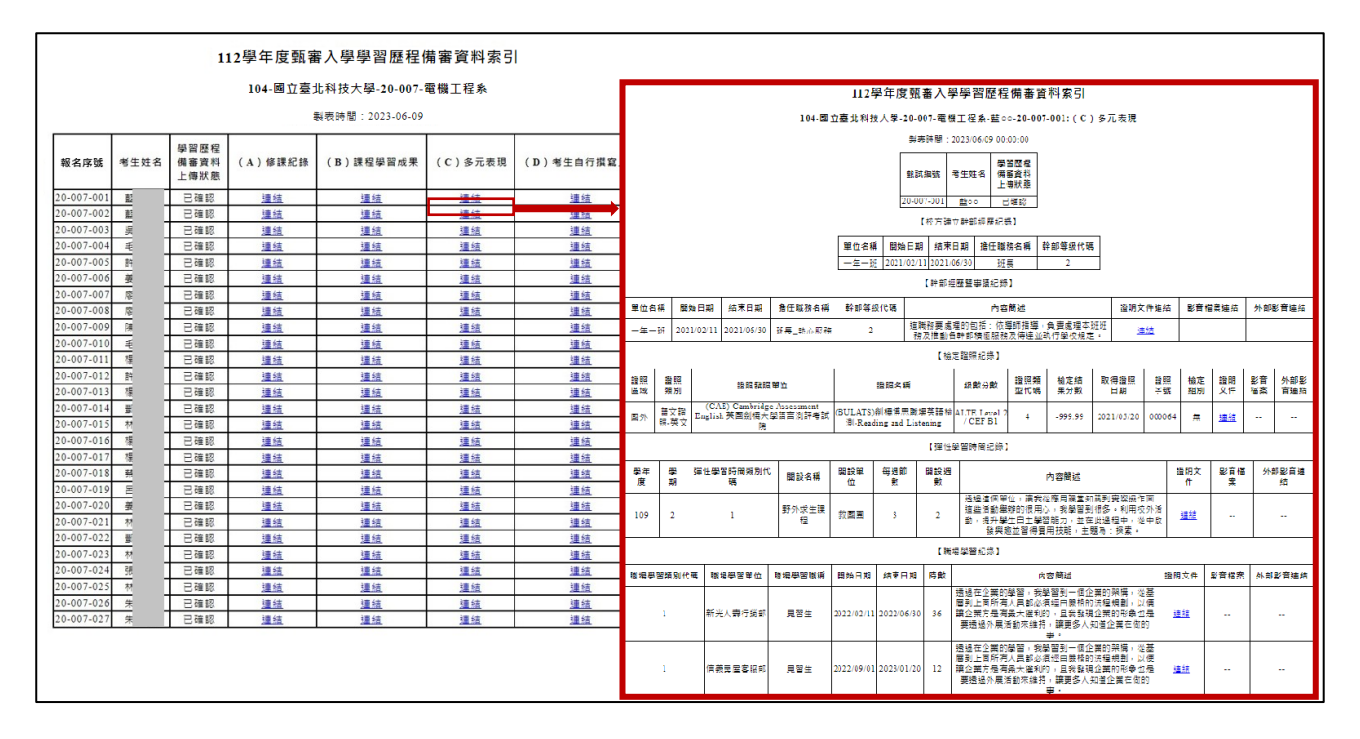

③ (A)修課紀錄內分為「第 1~5 學期」與「第 6 學期」修課紀錄,若考 生為非應屆畢業生,其 1~6 學期修課紀錄為自行上傳,系統將顯示 於「自行上傳」處供點閱。

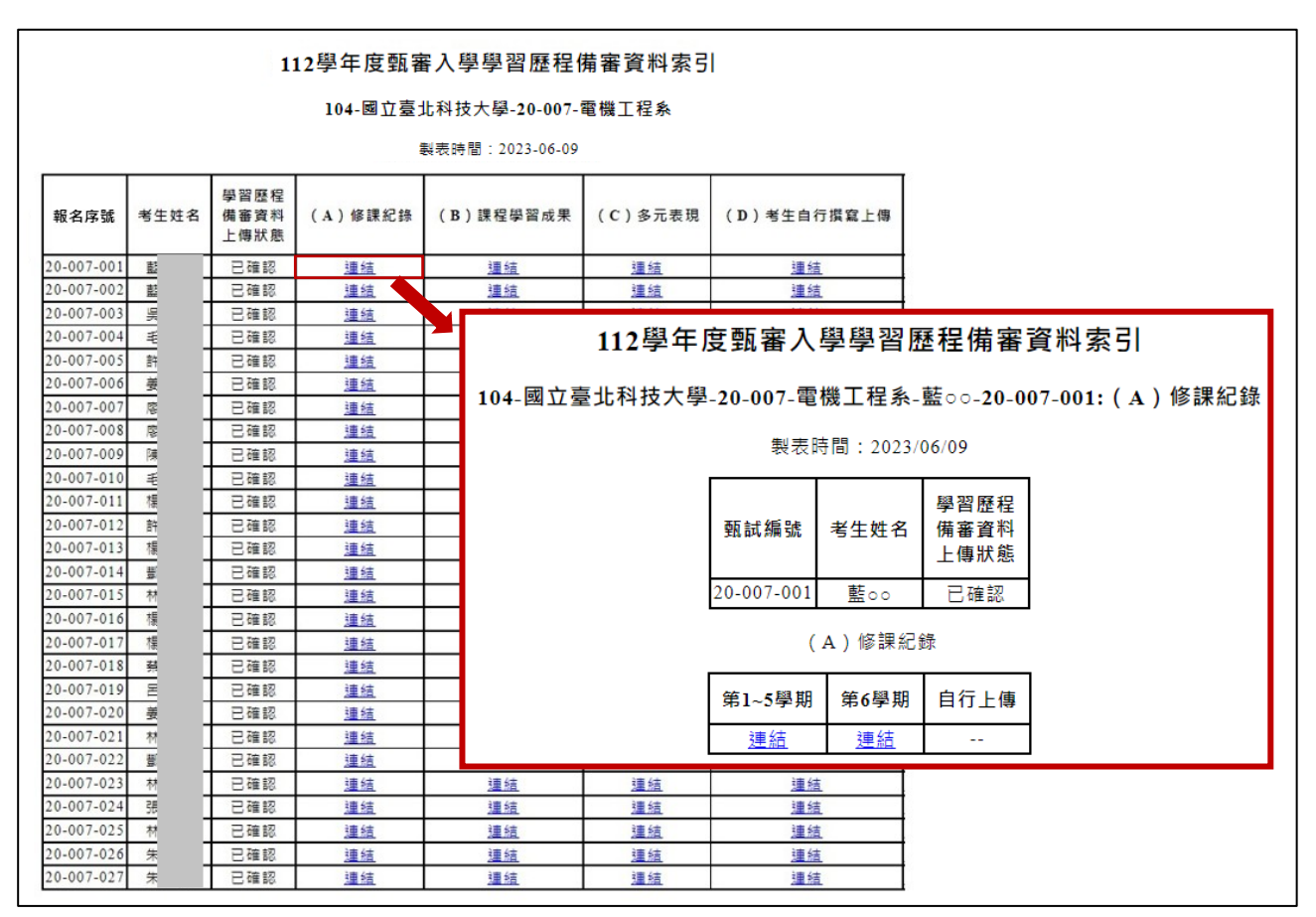